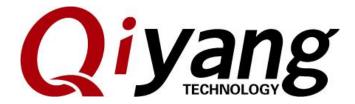

# IAC-I.MX6-KIT Android Development Environment Set-up Manual

Version:1.0

2015.04

QIYANG TECHNOLOGY Co., Ltd Copyright Reserved

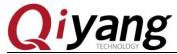

#### **Preface**

Thanks to use i.mx6 mainboards from Zhejiang Qiyang Intelligent Technology Co..Ltd.

This manual mainly describe how to set up the Android development environment. Please ready carefully before starts.

## I .Preparation

Pre-Installed Linux OS(Ubuntu or other Linux distributor) on your computer, this manual introduces the computer runs Ubuntu 12.04. We suggest the version higher than 12.04.

The hard disk space should more than 50GB. The specific installation ,please refer to *Ubuntu Installation for Virtual Machine Manual*.

Notice: The ubuntu is 64bit.

## **II.ubuntu Environment Configuration**

1.Java Environment Configuration

Need to install JDK on the ubuntu (64 bit), select the version [jdk1.6.0\_45]. The installed name is [jdk-6u45-linux-x64.bin] (It is 64 bit).

Copy [jdk-6u45-linux-x64.bin] to[/usr/local/java],if there is no java folder in directory[/usr/local]. You need to create java folder. Install [jdk].

virtual-machine:/usr/local/java# ./jdk-6u45-linux-x64.bin

If it hints no permission, you need to modify [jdk-6u32-linux-x64.bin]permission.

virtual-machine:/usr/local/java# chmod 777 jdk-6u45-linux-x64.bin

After modified the permission, re-execute jdk installation command.

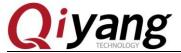

Java(TM) SE Development Kit 6 successfully installed.

Product Registration is FREE and includes many benefits:

- \* Notification of new versions, patches, and updates
- \* Special offers on Oracle products, services and training
- Access to early releases and documentation

Product and system data will be collected. If your configuration supports a browser, the JDK Product Registration form will be presented. If you do not register, none of this information will be saved. You may also register your JDK later by opening the register.html file (located in the JDK installation directory) in a browser.

For more information on what data Registration collects and how it is managed and used, see: http://java.sun.com/javase/registration/JDKRegistrationPrivacy.html

Press Enter to continue.....

Done.

root@ubuntu:/usr/local/java#

As the above picture shown, it means jdk has been installed successfully. After jdk is installed successfully, there is a folder called [jdk1.6.0\_45] appeared in the directory [/usr/local/java].

#### 

Configure environment variables

Open environment variables file [/etc/profile]

Add JAVA environments configurations in [/etc/profile]

export JAVA\_HOME=/usr/local/java/jdk1.6.0\_45 export JRE\_HOME=/usr/local/java/jdk1.6.0\_45/jre export CLASSPATH=.\$JAVA\_HOME/lib:\$JRE\_HOME/lib:\$CLASSPATH export PATH=\$JAVA\_HOME/bin:\$JRE\_HOME/bin:\$JAVA\_HOME:\$PATH

Save environment variables file, use the following command to make it effective [source/etc/profile].

### root@wangwx-virtual-machine:/usr/local/java# source /etc/profile

Check java environment variables whether it is configured successfully.[java-version]

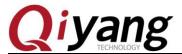

```
root@wangwx-virtual-machine:/usr/local/java# java -version
java version "1.6.0_45"
Java(TM) SE Runtime Environment (build 1.6.0_45-b06)
Java HotSpot(TM) 64-Bit Server VM (build 20.45-b01, mixed mode)
root@wangwx-virtual-machine:/usr/local/java#
```

Till now, the JAVA environment in Ubuntu is installed ok.

## **III.Compile Android Image File**

1. You should install some source code package into Ubuntu system before compiling Android image file.

```
sudo apt-get install uuid uuid-dev
 sudo apt-get install zlib1g-dev lib1z-dev
 sudo apt-get install liblzo2-2 liblzo2-dev
 sudo apt-get install liblzo2-dev:i386
 sudo apt-get install uuid-dev:i386
 sudo apt-get install bison
 sudo apt-get install libc6-dev-i386
 sudo apt-get install libstdc++6:i386
 sudo apt-get install lib32z1
 sudo apt-get install flex
 sudo apt-get install git gnupg flex bison gperf build-essential zip curl
libc6-dev
           libncurses5-dev:i386 x11proto-core-dev
                                                      libx11-dev:i386
libreadline6-dev:i386
                           libgl1-mesa-glx:i386
                                                      libgl1-mesa-dev
g++-multilib mingw32 tofrodos python-markdown libxm12-utils xsltproc
zliblg-dev:i386
```

- 2. There is configured compilation file in Android source file.
- 3. Compile Android Image

```
tar xzvf qiyang-android442.XXXX.tar.gz cd qiyang-android442
```

4.Execute compiling command

```
source build/envsetup. sh (Initialize the compilation environment)

lunch qiyang_6dq-user (Select the version which need to be compiled.)

make
```

It needs some hours for the compilation process. The compiled image file will be located at [out/target/product/qiyang\_6dq/].

5. You should re-execute it for every compilation.

```
source build/envsetup.sh
lunch qiyang_6dq-user
make
```

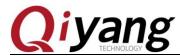

## Zhejiang Qiyang Intelligent Technology Co., Ltd

Tel: 86-571-87858811 / 87858822

Fax: 86-571-89935912

Technology Support: 86-571-89935913

E-MAIL: supports@qiyangtech.com

Website: http://www.qiytech.com

Address: 5F, Building 3A, NO.8 Xiyuanyi Road, West

Lake Science Park, Hangzhou, China

Post Code: 310030